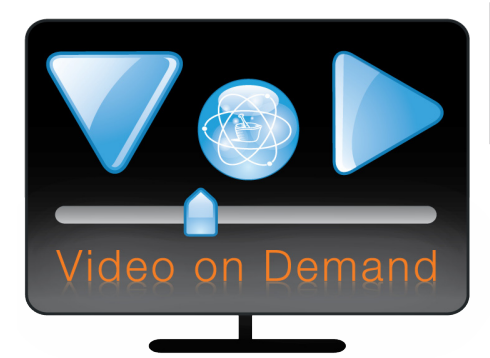

# PCCA Video on Demand

### Education at Your Fingertips

**Introducing PCCA's new Video on Demand (VoD) service, an exclusive PCCA member offering.** All of the PCCA videos to which you currently have access via our Members-only Website

will migrate to the new VoD service, including all of our Equipment Demonstration and Compounding Technique videos, upon which our members depend to train themselves and their staff.

The VoD site is customized for your membership and everyone on your staff. It's important to note that **initial access to the VoD site must be done through the Members-only Website. Subsequent logins to the VoD site can be made from any computer, without the need for a Digital Certificate!** This will allow you to have education at your fingertips at any time of the day or night.

#### Rich Media

We're excited to announce a new technology available on the site called Rich Media! PCCA will begin offering Rich Media for purchase through the Members-only Website via Online Ordering. Seven pre-recorded Webinars will be available right away, covering topics such as Veterinary Compounding, Pain Management, Autism, and BHRT. New Rich Media will be added monthly. This video format will allow you to control every aspect of your viewing experience. The main viewing window has two separate and distinct videos within it; the first video allows you to view the presenter conducting the lecture, while the second video contains the PowerPoint slides. Both video windows are synced up, resulting in a "rich," interactive viewing experience for the end user.

Each Rich Media video is keyword-searchable, allowing you to start playback from a list of main topics. Other advances include features similar to those on your home DVR, such as Resumed Playback, Pause, Stop, Rewind, and Fast Forward, plus document downloads, links to relevant websites, and an e-mail help/questions link to get answers about the subject you are watching when you need it most.

#### Quick Setup Guide for the VoD Site

- 1. Login to the PCCA Members-only Website.
- 2. Click the link labeled "New Video on Demand Library" on the right side of the page under Quick Links.
- 3. Select your name from the drop-down menu and click Login.
- You are now logged into PCCA's new Video on Demand website!
- 5. Subsequent access to the site can be made directly by going to http://vod.pccarx.com. Your PCCA Rxchange™ username and password also work on this site.

#### Purchasing Webinars on Demand

- 1. Login to the Members-only Website.
- 2. Click on Products, then choose Product Catalog. If you already know which part number or item you are looking for, you can type the description in the search bar. If not, click the Video on Demand link listed under Categories to get a quick view of all the media available for purchase.
- 3. Choose any item labeled "Webinar" and purchase your content by choosing the amount of time you wish to view the content. Options for viewing content are 30 days, 180 days, or 365 days of unlimited viewing.
- 4. When you are ready to purchase, simply add the item to your cart. Once you have completed your order, your video automatically will populate on the VoD website, under the Videos section.
- 5. Login to the VoD site (see instructions above).
- 6. Your purchased content will be available and listed in the left section of the website under the heading labeled "Videos."
- 7. Click on your purchased video. Details will appear in the middle section of the site labeled "Now Viewing."
- 8. Click Play to start viewing your selection.

#### PLEASE NOTE

- PCCA strongly reccomends using Internet Explorer as your web browser when viewing the PCCA VoD website.
- You must have Microsoft Silverlight installed on your computer to playback video content. Go here to download the current version: http://www.microsoft.com/ getsilverlight/Get-Started/Install/Default.aspx

**FOR FREE!**

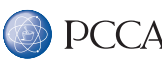

#### PCCA VoD Website Overview When you login to the PCCA VoD website you first will notice five different panels**.** Let'**'**s review each one:**.**

#### Search Advanced Search

One other feature of the VoD website is the search bar in the top right corner of the screen. If you are having trouble finding a video, type in what you are looking for here.

#### Links

On the right-hand side of the screen, there is a Links panel full of different websites to help you keep up with the latest in compounding. There is also a Help link you can click to e-mail us with any problems you might be experiencing.

#### Recently Viewed

The Recently Viewed panel is a quick reference for you to see the latest videos you have watched.

Log Out

When you are finished viewing the VoD website, scroll down to the bottom of the site and click Log Out.

#### Videos

This panel shows you all of the videos available for you to watch. Click on the name of the video you would like to view. *Note: If there is a plus sign (+) next to the name, you will need to click the symbol to see all of the contents for that category.* As soon as you click the name of a video, the Now Viewing section changes to show the information about your chosen video. While in the Now Viewing section, click the blue play button and choose High for the connection speed to watch your video.

Most Popular The Most Popular panel is a collection of the most popular videos members have viewed.

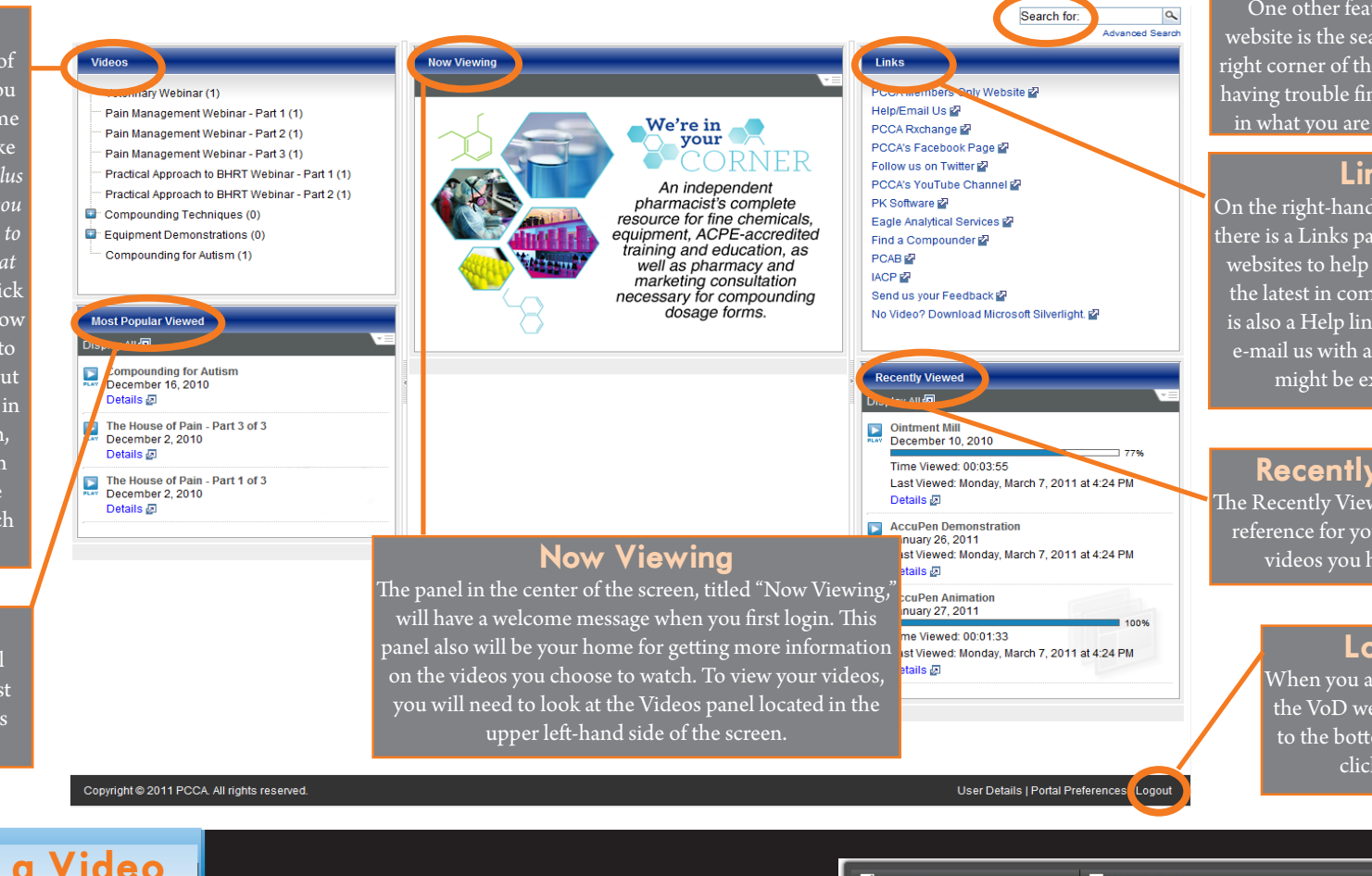

## Watching a Video

Your browser will open a new window to display your video and its attached media.

- **1** Here you can decide whether the slides or the video has priority by hitting the Swap Video & Slide button.
- 2 You also can click the Zoom Video or Zoom Slide button to view the media in a larger screen.
- By clicking the Thumbnails icon, you can view each of the slides in the presentation.

4 If you click on a slide, it automatically will take you to the part of the presentation where the slide is discussed.

#### In the bottom left of the window you have additional tabs:

Info tab gives you a brief description of the video.

 $\begin{array}{c} \bullet \end{array}$  Topics tab allows you to choose a bookmark and  $\begin{array}{c} \bullet \end{array}$ jump to a specific chapter of the video to watch.

> Resources tab is where you will find any available attachments to download and links related to the presentation.

7

 $\bf 8$   $\,$  E-mail tab provides a quick link for you to send<br>any related or technical questions you might have.

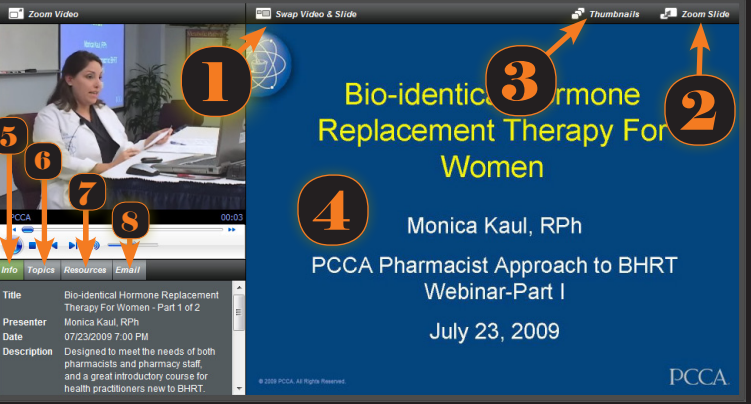

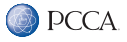